### **Bluetooth**での目的地送信について

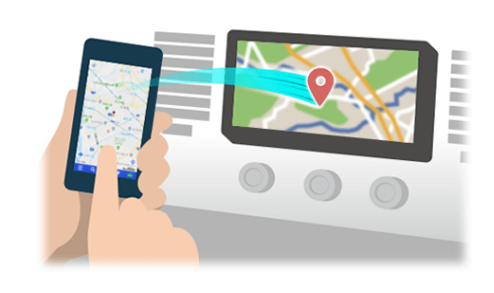

NaviConで選んだ地点をBluetoothでカーナビに送信するには、 あらかじめスマートフォンとカーナビの間でペアリング設定が必要です。 ペアリングとは、接続する機器の組み合わせ(ペア) を決めるものです。 次ページ以降で、具体的な操作手順をご紹介します。

※ 手順が類似する製品をまとめてご紹介しておりますので、 画面の詳細やデザインは実際の製品と異なる場合がございます。

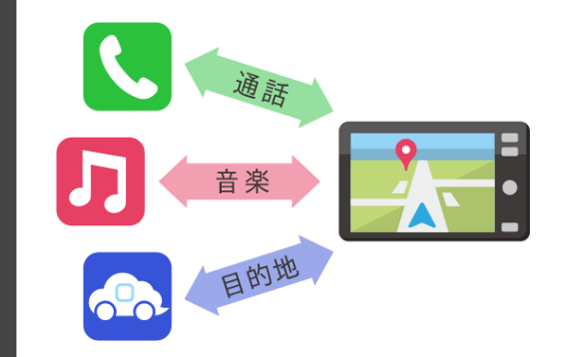

Bluetooth接続には、「プロファイル」と呼ばれる種類があり、 利用する用途に応じて、それぞれのペアリングが必要です。 代表的なものに電話用(HFP) や音楽再生(A2DP) などがありますが、 NaviConで目的地を送信するにはデータ通信用(SPP) のペアリングが 必要です。

カーナビによっては複数のペアリングを同時に行うものもあります。

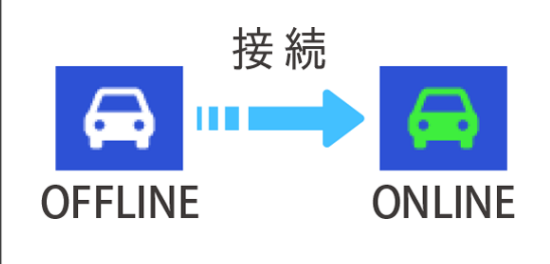

一度ペアリングが完了すると、次回からは自動で接続されます。 NaviConがカーナビと接続されると地図画面の右下のアイコンが ONLINEに変わります。

※ ご利用の状況によっては、稀にペアリング情報が失われる場合が あります。その場合は一旦双方の登録を消去して、再度ペアリングを やり直してください。

### スマートフォン

## カーナビ

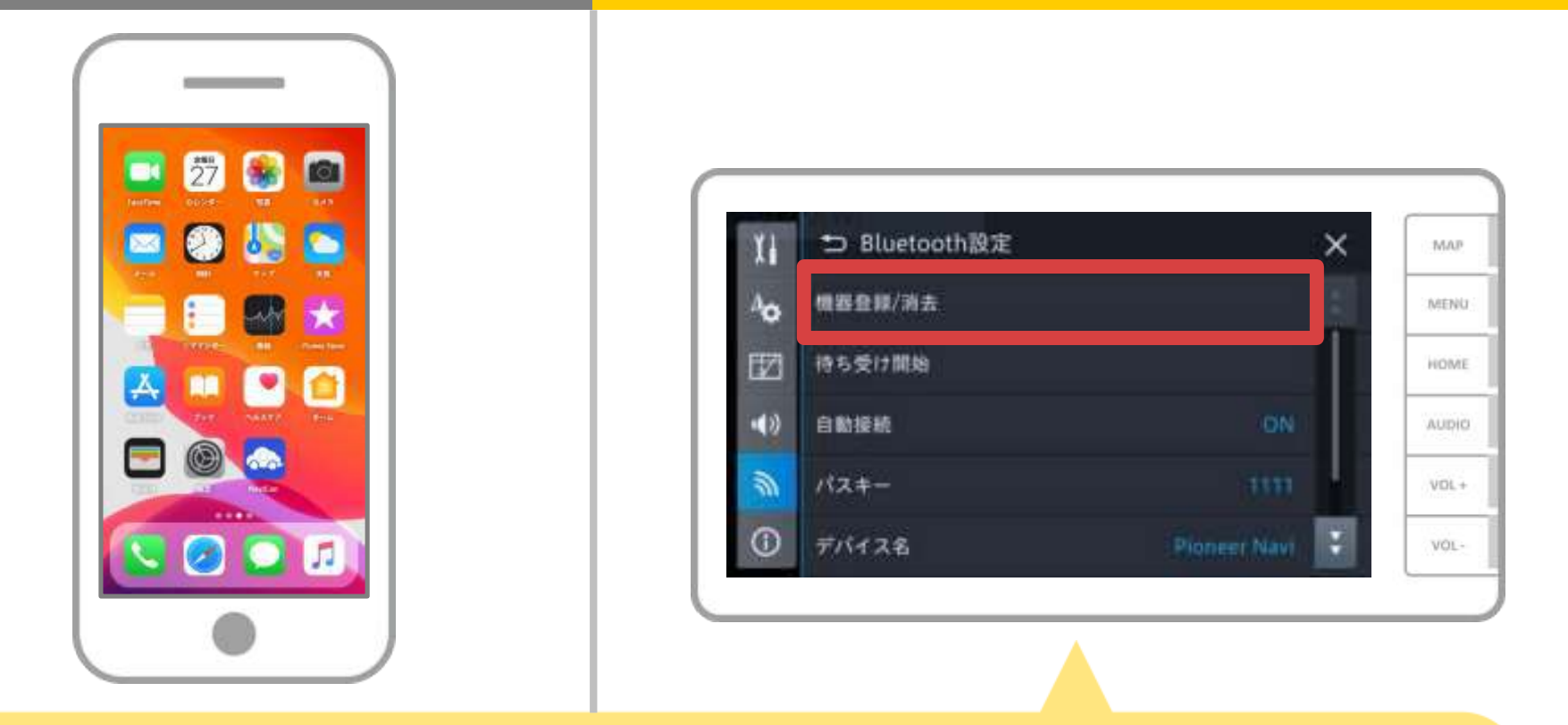

カーナビの画面で、「Ⅲ」→「設定」→「 > 」→ 「Bluetooth 設定」→「機器登録/消去」の順に操作してBluetoothの機 器登録の画面を表示します。

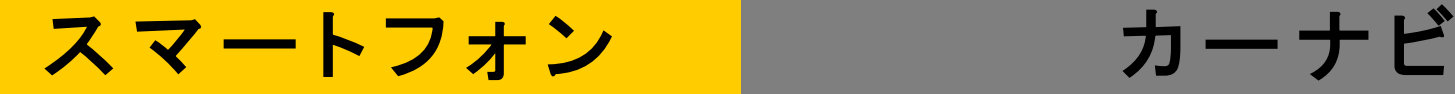

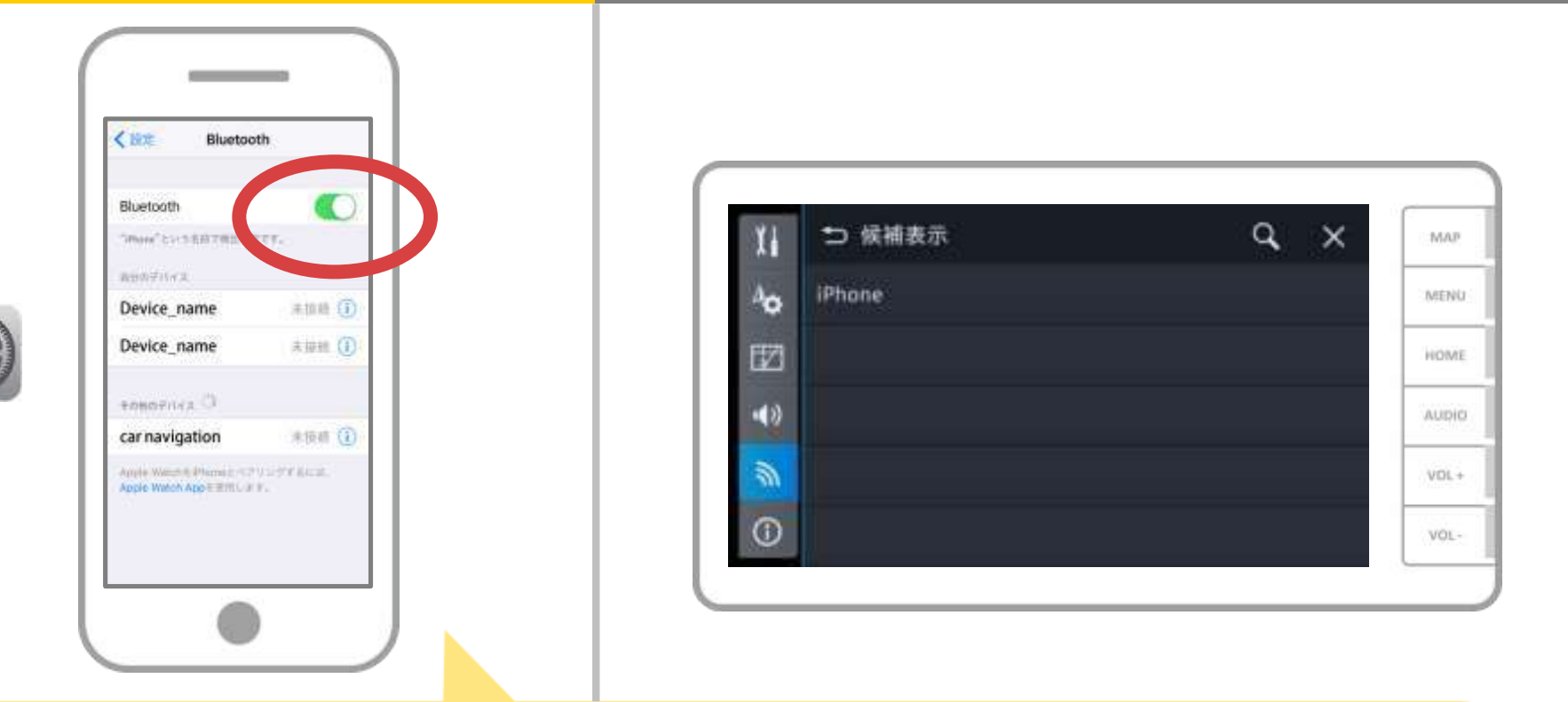

iOSのホーム画面から「設定」→「Bluetooth」を選択し、 Bluetooth設定画面を表示します。 Bluetoothがオフの場合は、オンに切り替えます。

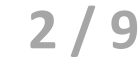

# ス マ ー ト フ ォ ン ロー コ ニ カ ー ナ ビ

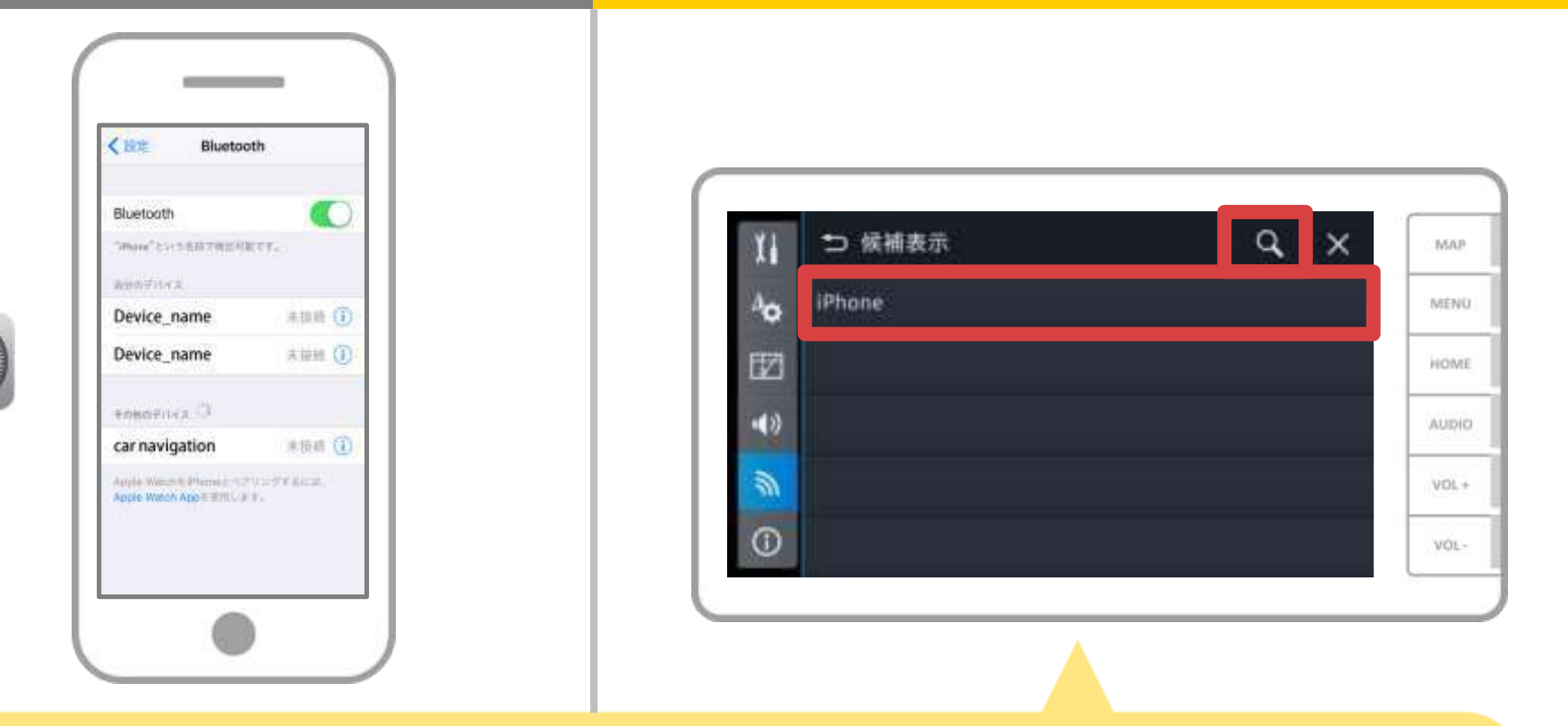

「Q」にタッチして、接続可能なBluetooth機器がリストで 表示されるので、接続したいスマートフォンをタッチして登録を 開始します。

# スマートフォン カーカーナビ

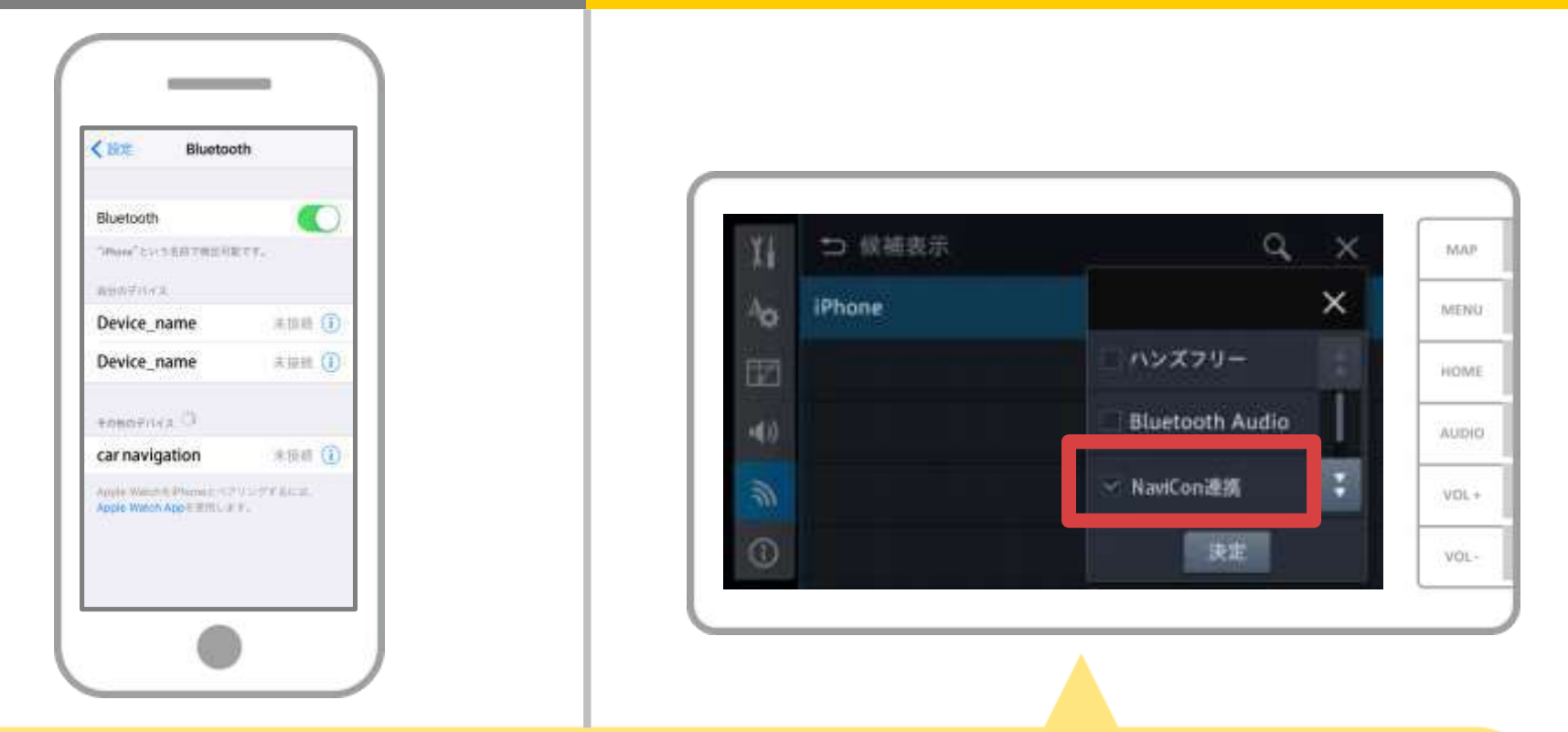

接続したBluetooth対応端末をどのように 使用するかの設定は「NaviCon連携」を選択し、 「決定」をタッチします。

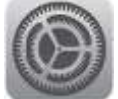

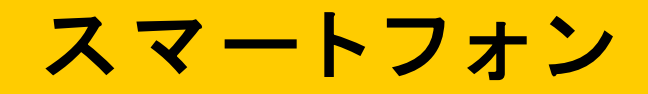

カーナビ

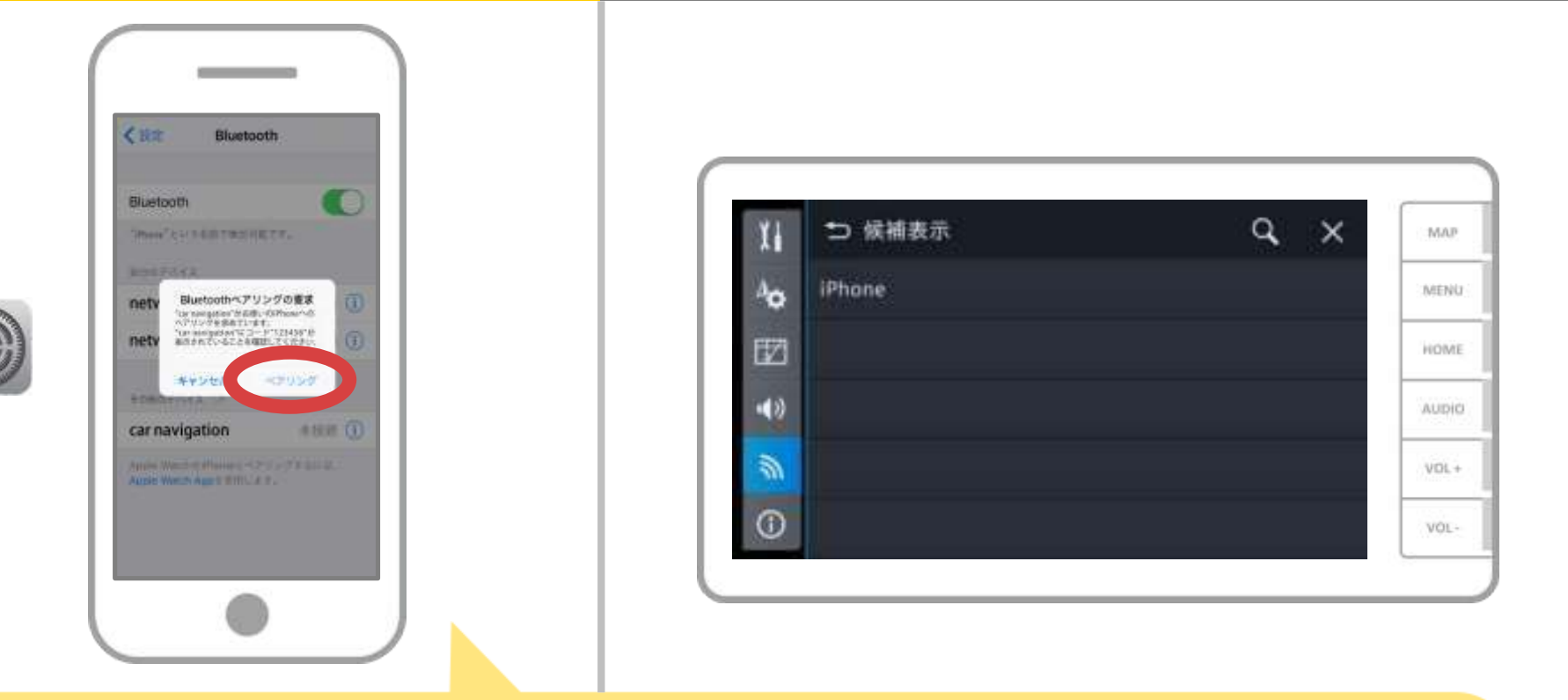

#### スマホに「Bluetoothペアリングの要求」メッセージが 表示された場合は「ペアリング」を選択してください。

# ス マ ー ト フ ォ ン ロ ー コ ー カ ー ナ ビ

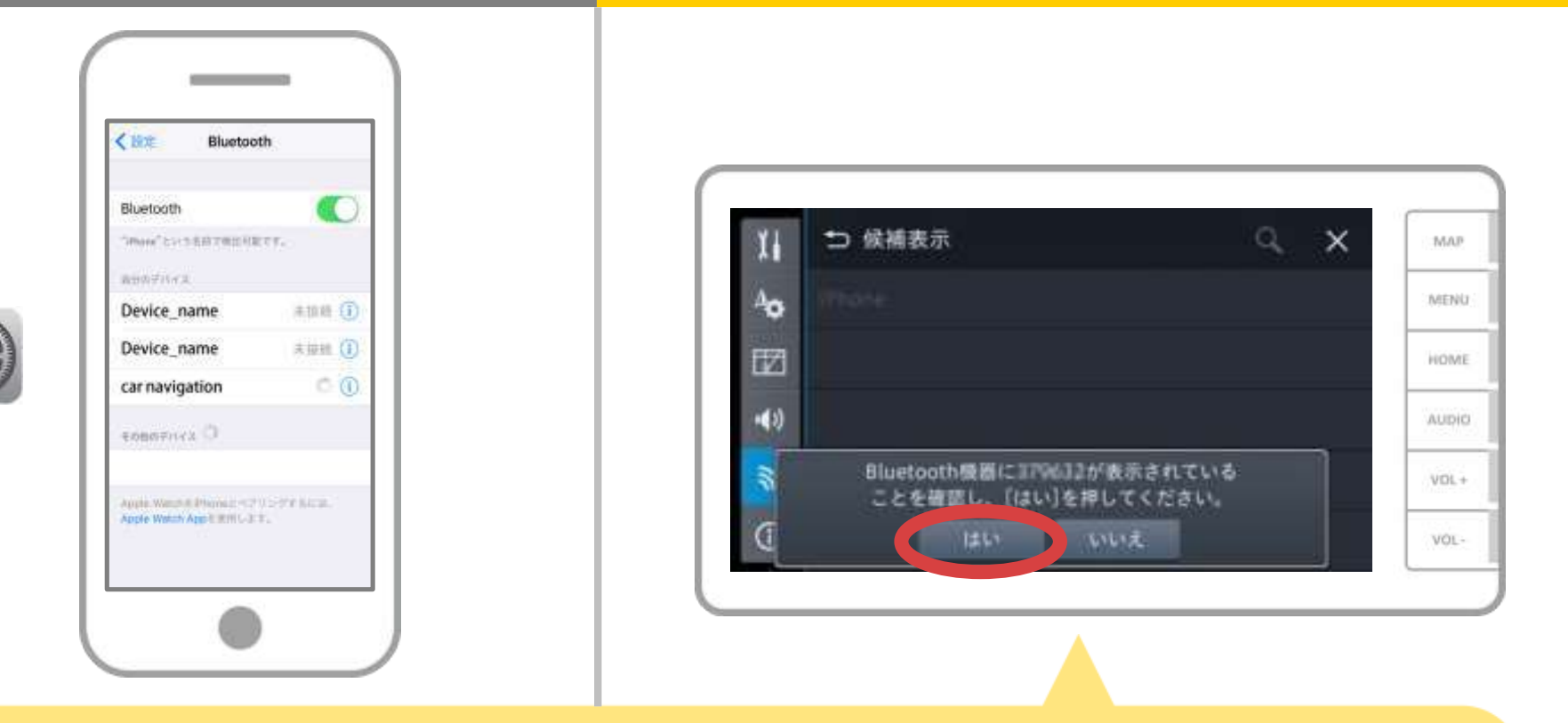

カーナビとBluetooth対応端末の画面に表示される番号が 同じ事を確認し、「はい」をタッチします。

## ス マ ー ト フ ォ ン マ ー ー ー カ ー ナ ビ

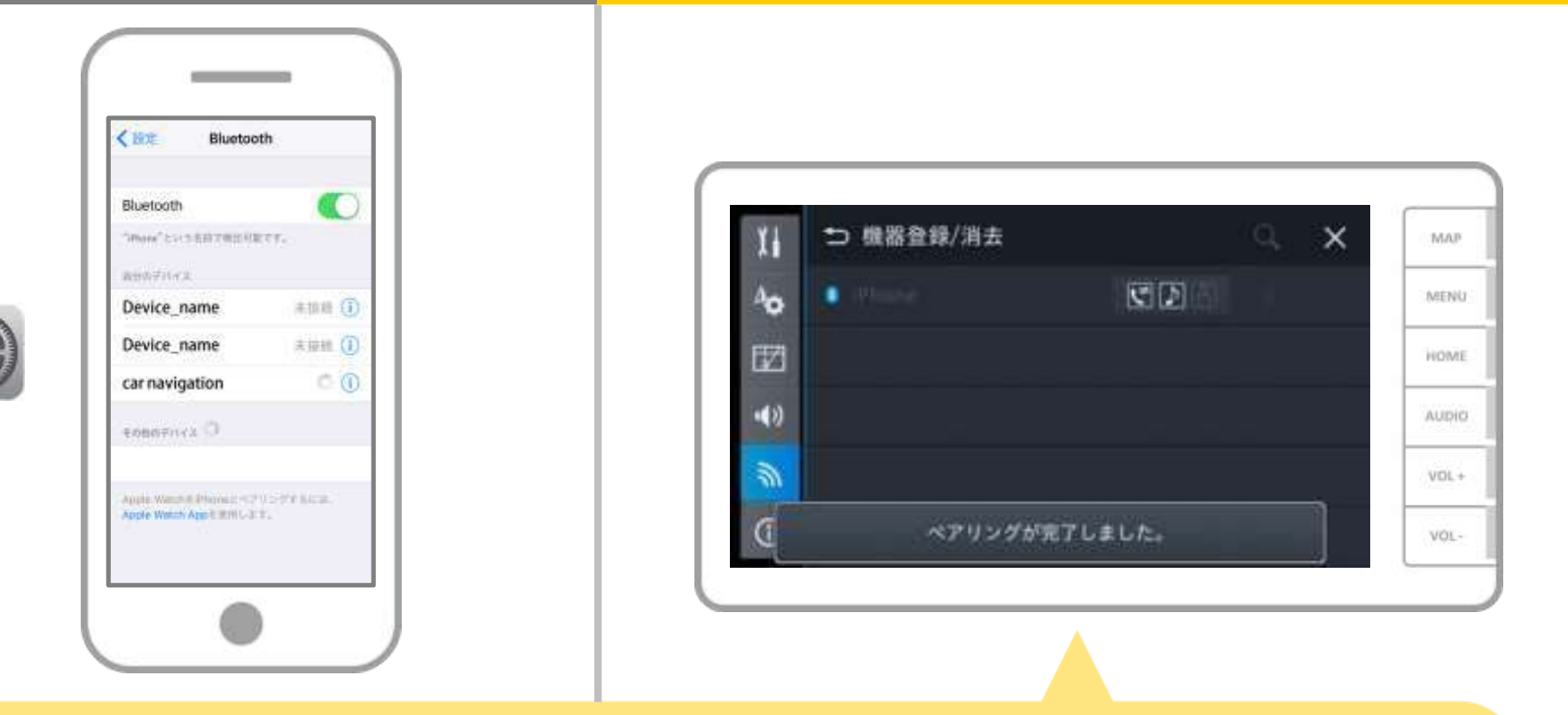

#### 登録が完了すると「登録が完了しました」の メッセージが表示されます。

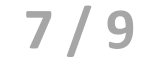

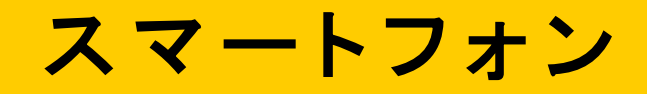

カーナビ

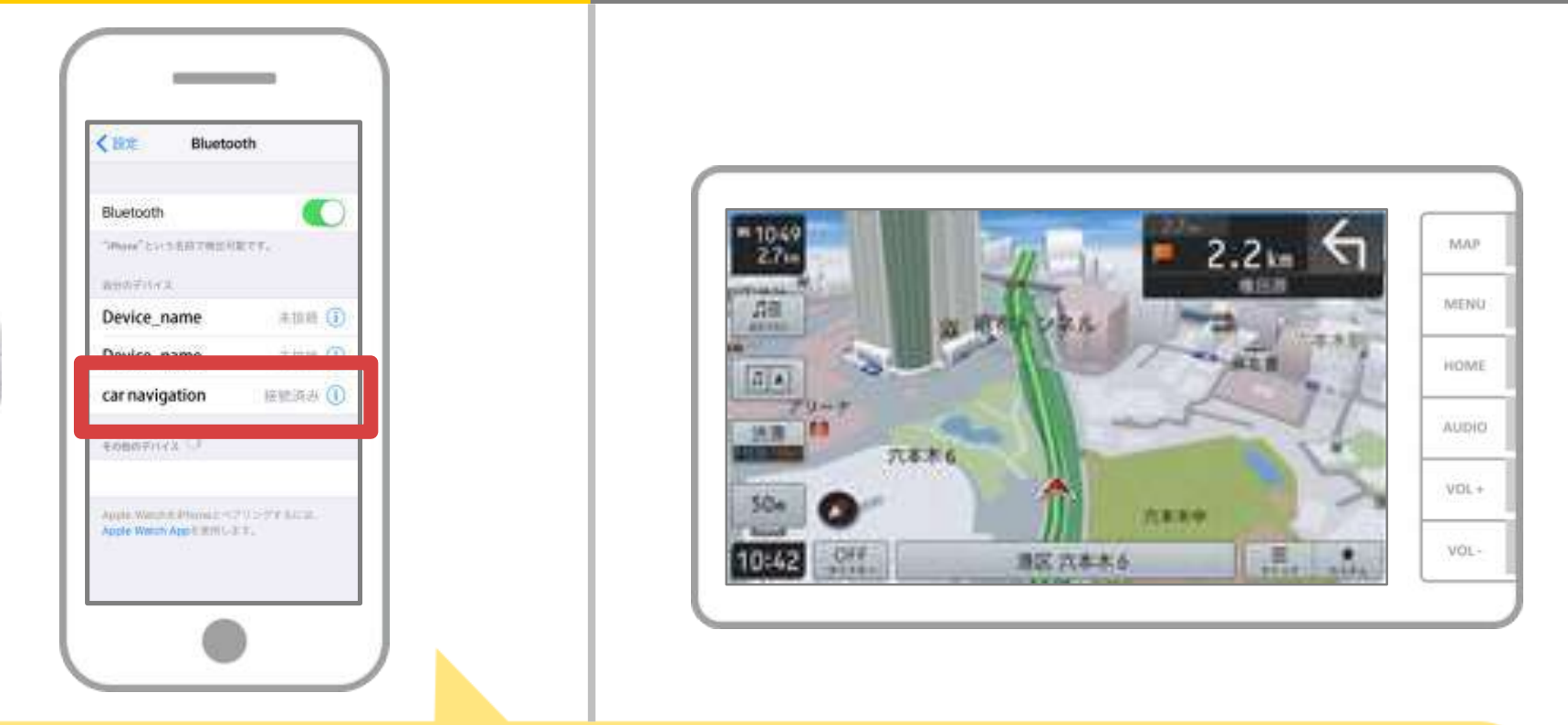

選択したデバイスの欄に「接続済み」と表示されれば、 Bluetooth接続の設定は完了です。

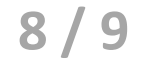

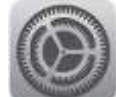

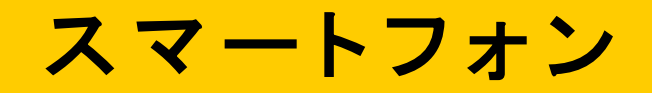

カーナビ

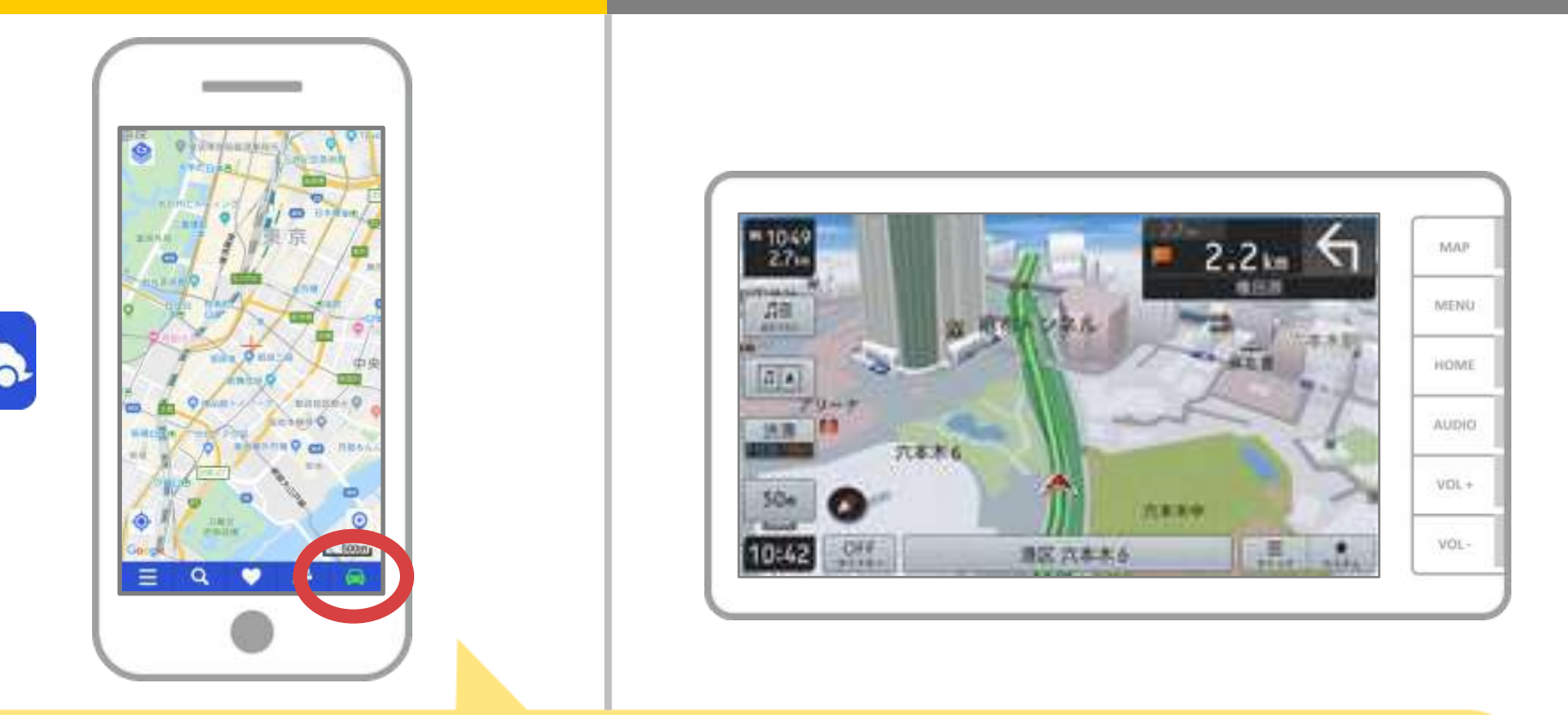

NaviConを起動して接続を確認します。 接続された場合は、NaviConの地図画面下部にONLINEと 表示されます。

### カーナビとの接続でお困りの場合は...

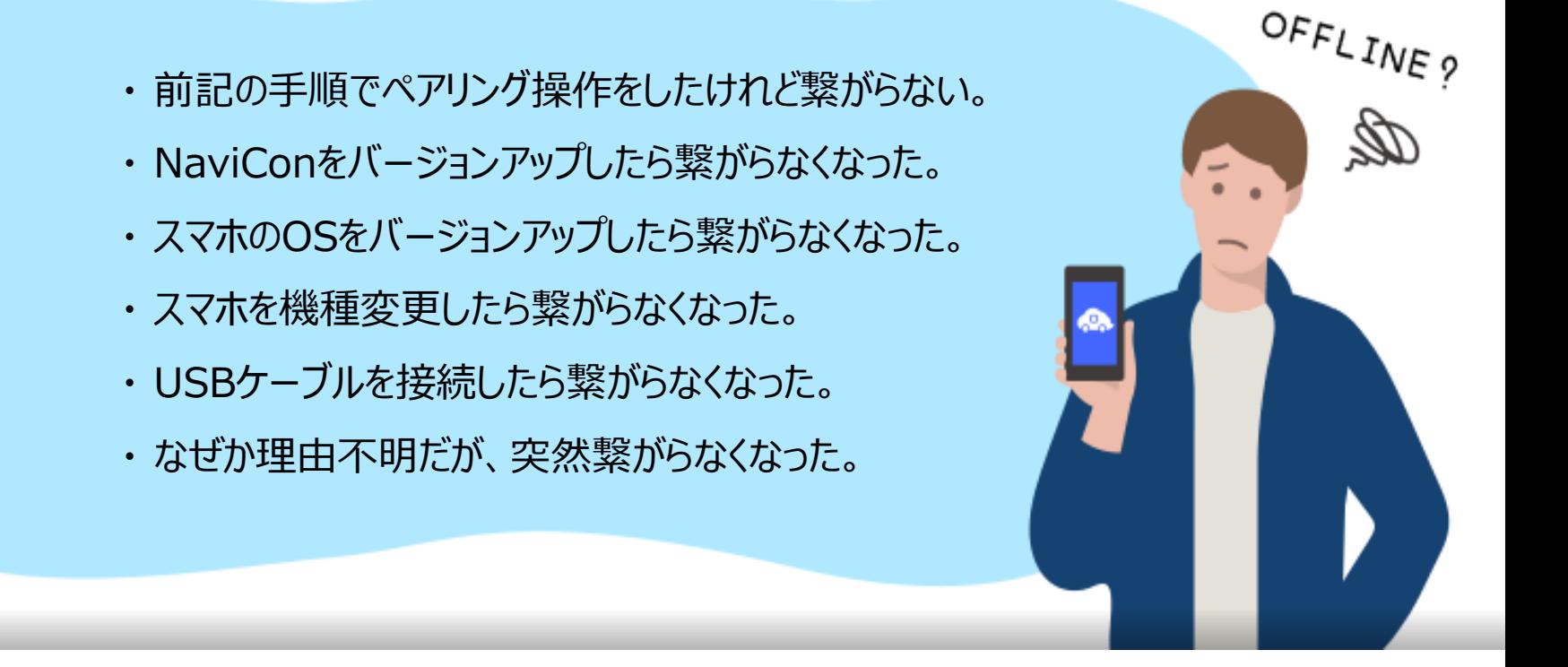

# など、接続でお困りの場合は、Q&Aを用意しております。

こちらをご覧ください。

**<https://navicon.com/user/support/faq/index.html>**